# **Using Token Transit to Purchase CATA**RIDE **Single and 20-Ride Passes: A Step-by-Step Guide for Your First Purchase**

Here's how to pay for and use a **CATA**RIDE Senior Shared Ride or ADA pass with a mobile device, in several easy steps:

### **Download the Token Transit App**

Download the free "Token Transit" mobile app from Google Play (Android) or the App Store (iPhone). You can also text "TOKEN" to 41411 to receive a download link.

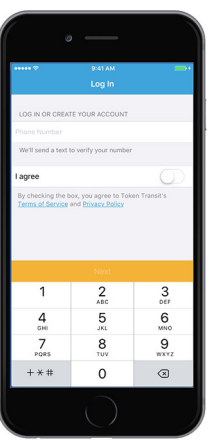

CARTA CAT CAT (Charlottesville) CAT Harrisburg CATA dans CATS **TO** CUMTD Cape Fear Wave Transit Cedar Rapids Transit centre Centro **Ver Cherriots** 

#### **Launch the App and Verify Your Cell Number**

Launch the app from your home screen. You will immediately be required to either log in or create your account by entering your cell phone number, and agreeing to Token Transit Terms of Service and Privacy Policy by clicking on the "I agree" slider, which will turn green.

If this is the first time you've used the Token Transit app, a six-digit verification number will be sent to you via text; this number should be entered on the next screen.

# **Choose "CATA" as Your Agency**

You are now taken to the "Pass Wallet" page and may begin your pass purchase by clicking on the yellow "Buy Passes" banner at the bottom of the page.

On the "Agencies" page, scroll down until you see "CATA" and click on the logo. After your first purchase, CATA will be set as your default agency choice.

#### **Choose Your Rider Type**

Here you have the option of selecting either a rider type or fare type. Click on "Select a rider type."

If you are a person 65 or over using **CATA**RIDE, you will select "**CATA**RIDE Senior Shared Ride" as your rider type. If you are under 65 and a person with disabilities under ADA, you will select "**CATA**RIDE ADA." Selecting either of these will bring up a disclaimer about reduced fares, press "Confirm."

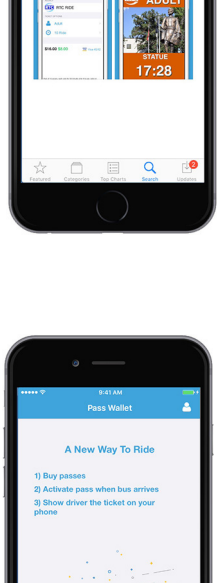

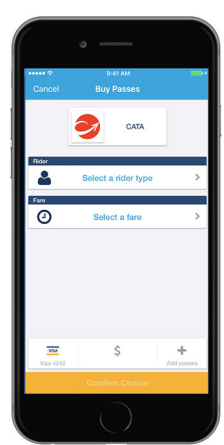

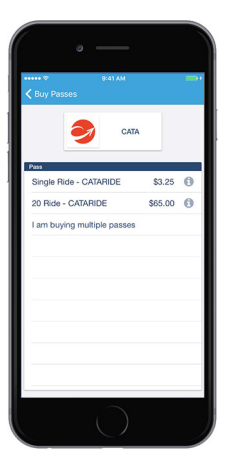

CATARIDE (\$3.25)

# **Choose Your Fare Type**

You'll be taken back to the "Buy Passes" page, and will be required to select a fare.

Clicking "Select a fare" will show the options of buying single (\$3.25) or 20-ride (\$65.00) **CATA**RIDE passes. There is also the option to purchase multiple passes. Click on the type of pass purchase you'd like to make.

#### **Set Up Your Purchase and Add Passes**

If you're purchasing a "Single Ride – **CATA**RIDE" pass, click on that option. A total of \$3.25 will show up under the "Buy Passes" page. If you'd like to add passes to this purchase, you can click on the plus sign at the bottom right of the screen.

Once clicked, you will get a disclaimer that "your discount cannot be applied to multi-pass purchases." **CATA**RIDE passes are not eligible for further discounts, so you may click "confirm."

On this screen, you'll see all pass options, and that you've chosen to purchase one single ride pass. You can click the plus and minus signs in that field to add or subtract the number of passes you'd like to purchase. Once done, you'll click "Set Payment."

# **Add Credit Card and Purchase Passes**

You'll be taken back to the "Add Card" page where you can add your credit card number and pertinent information into the app, and confirm the purchase.

Once purchased, passes can be viewed in the "Pass Wallet" and may be saved for later use.

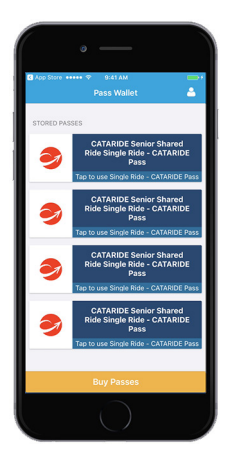

#### **Activate Passes**

When you are ready to ride, tap your pass within the app to activate it just before you board the **CATA**RIDE vehicle. Once activated, **CATA**RIDE Senior Shared Ride and ADA passes will remain valid for 30 minutes.

The image, color and wording on passes are unique to the day on which the pass is activated.

If traveling with others, you may activate multiple passes at once and each pass will be valid for one rider for a single

one-way trip. So, if you're traveling with another rider and purchased two **CATA**RIDE single ride passes on a single phone, these may be activated at the same time and serve as fare for both riders. In the example shown on the right, there are two Senior Shared Ride passes activated and the driver will accept these as fare for up to two riders; there is no need to show the driver each individual activated pass.

Please note that riders may not show a driver two activated passes for a round-trip when first boarding; a new activated one-way pass must be shown each time you board the vehicle.

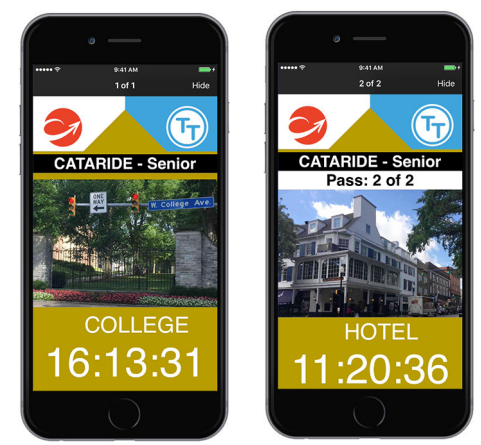

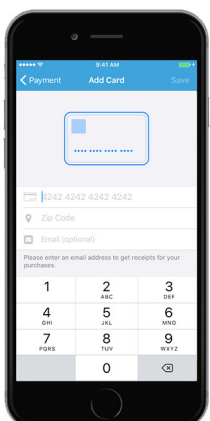

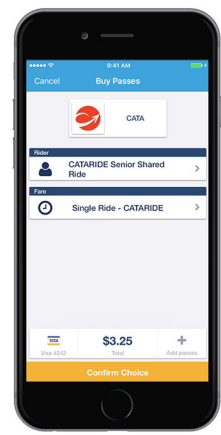